# 朔州市公共资源电子交易系统

## 政府采购系统

代理机构操作手册

Glodon 广联达

i<br>S

广联达科技股份有限公司

2021 年 1 月

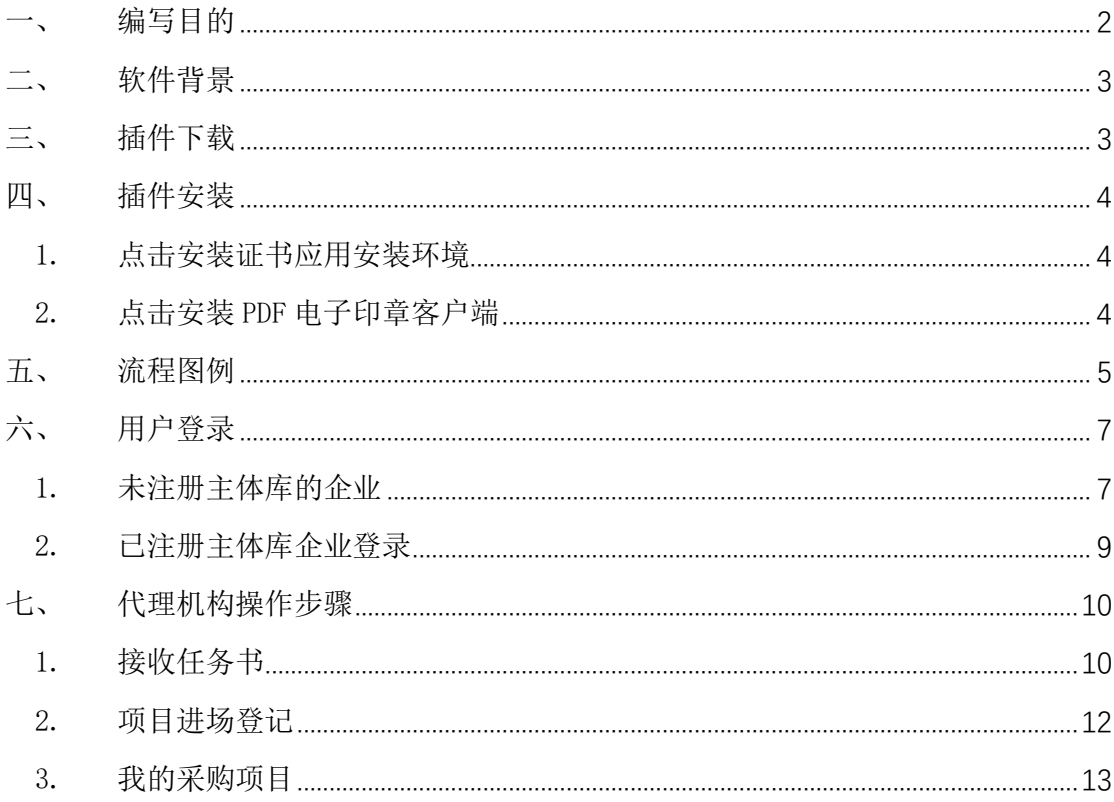

## <span id="page-1-0"></span>一、编写目的

1. 本手册主要是对朔州市公共资源电子交易系统-政府采购系统 中代理机构的主要功能和操作界面作简要说明。

2. 请系统使用者务必认真阅读此手册,以便能够准确高效的完成 相关的操作。

3. 本手册适用对象为: 代理机构

#### 注意事项:

请您使用 IE9 及以上版本的浏览器兼容模式下使用本系统, 设置

#### 目录

<span id="page-2-0"></span>方法: 菜单-工具-兼容性视图设置-添加此网站。

## 二、 软件背景

本手册所描述的代理机构操作部分,系统名称为"朔州市公共资 源交易系统"。

朔州市公共资源交易系统-政府采购系统的使用者为:在朔州市 公共资源交易系统参与政府采购项目社会代理机构。

## <span id="page-2-1"></span>三、 插件下载

浏览器地址打开:http://124.167.17.18:8081/G2/

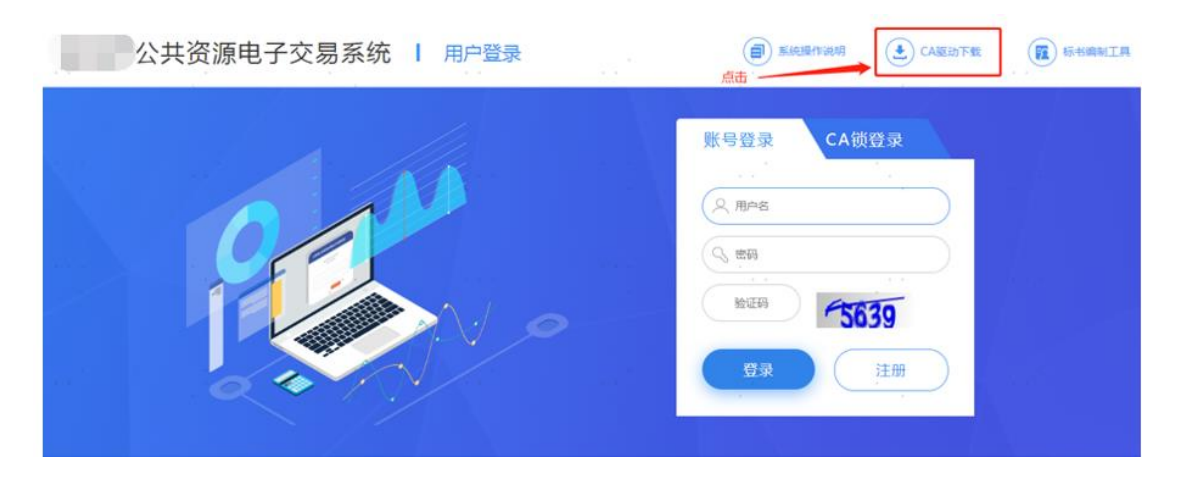

## <span id="page-3-0"></span>四、 插件安装

#### <span id="page-3-1"></span>1. 点击安装证书应用安装环境

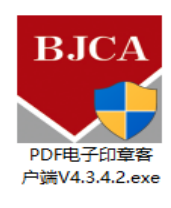

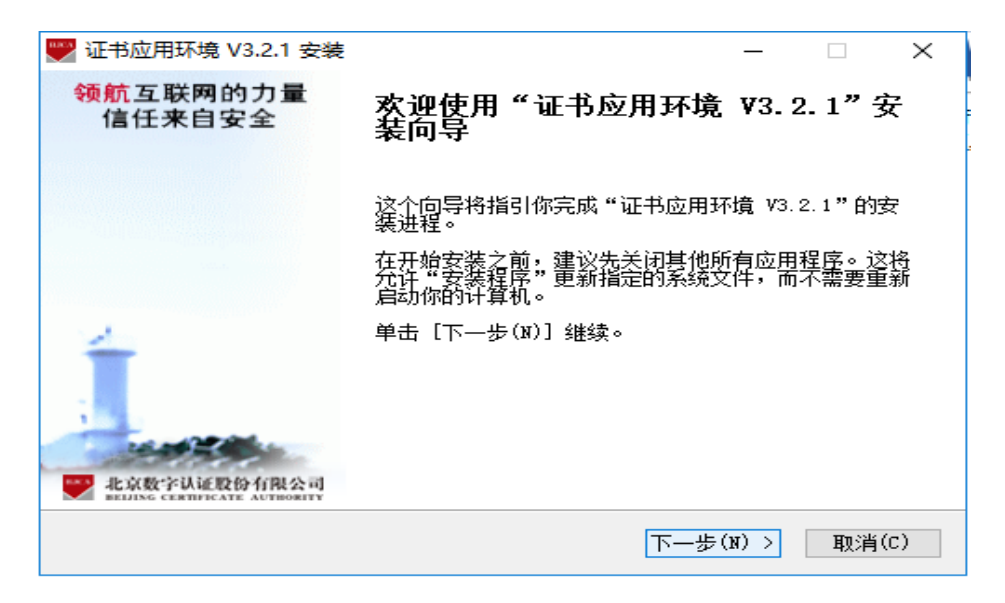

#### <span id="page-3-2"></span>2. 点击安装 PDF 电子印章客户端

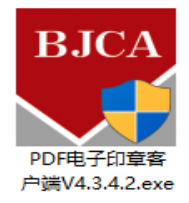

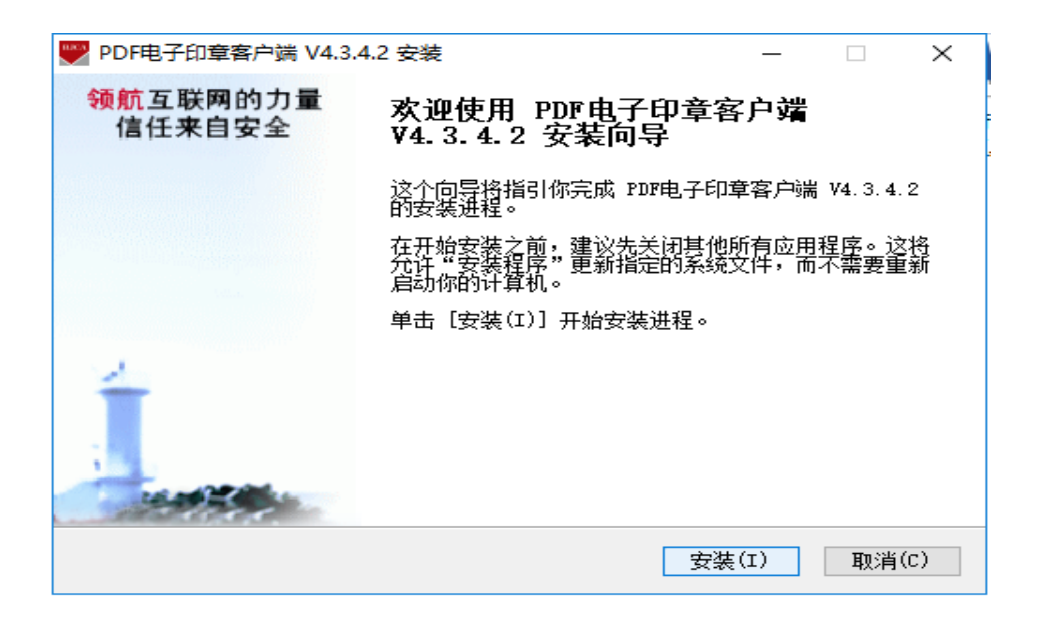

- <span id="page-4-0"></span>五、 流程图例
	- 项目入场阶段

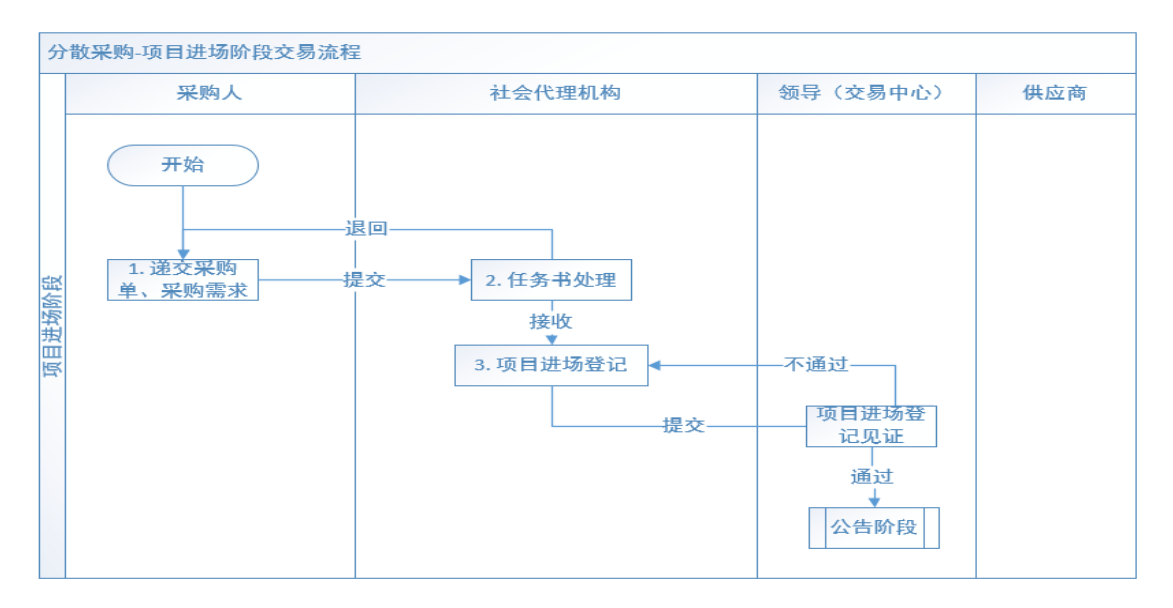

● 公告阶段

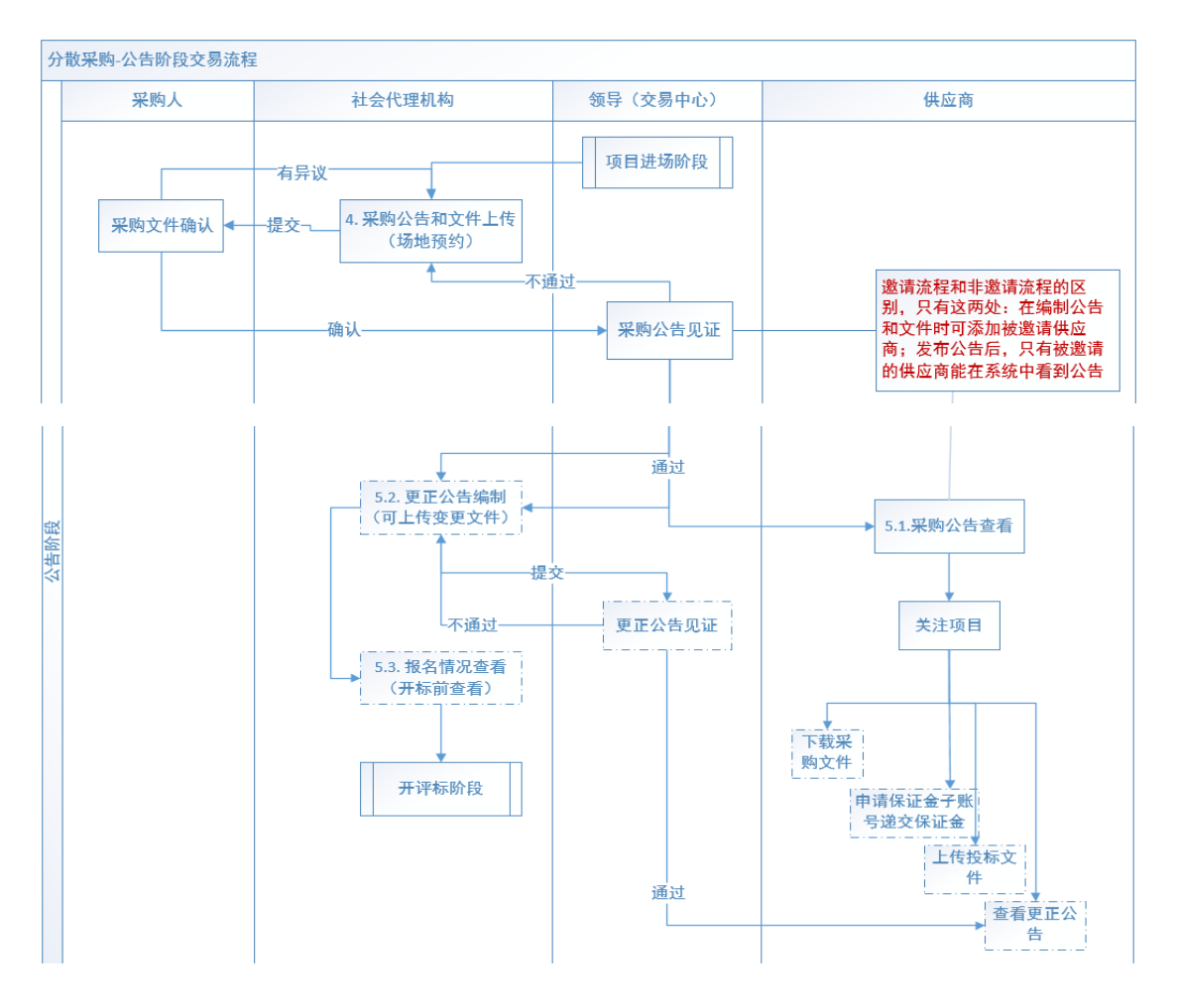

● 公告后

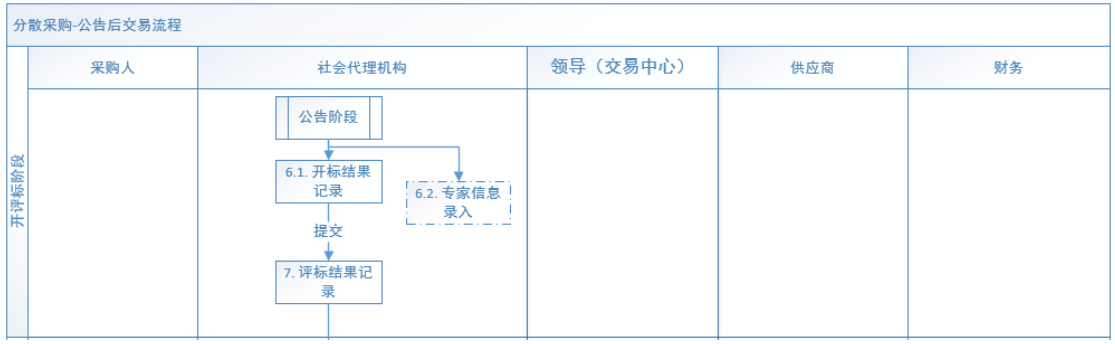

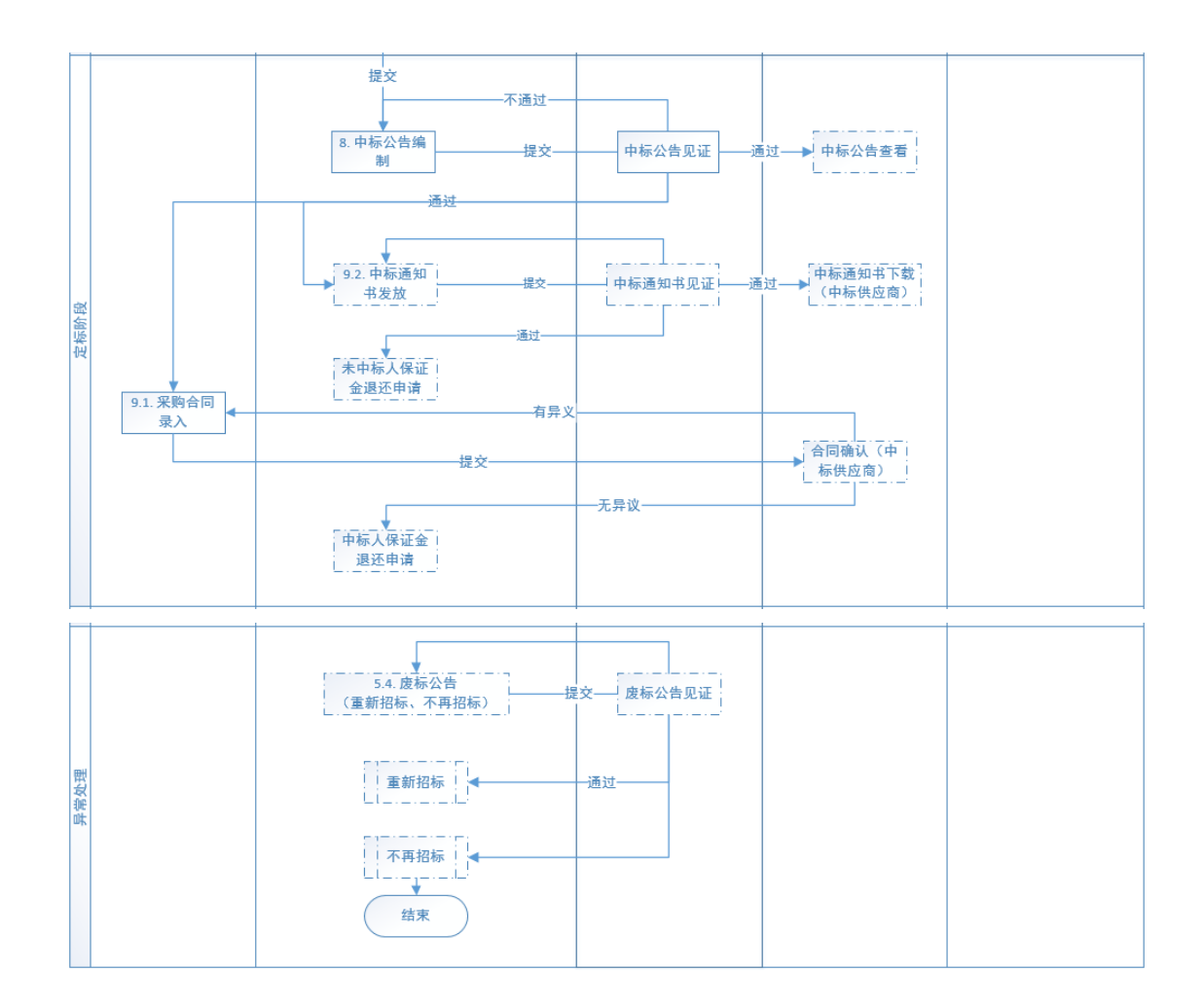

## <span id="page-6-0"></span>六、 用户登录

使用 IE 浏览器(IE9 及以上版本)登录,登录地址: http://124.167.17.18:8081/G2/

#### <span id="page-6-1"></span>1. 未注册主体库的企业

未注册主体库的企业点击【注册】。如下图所示:

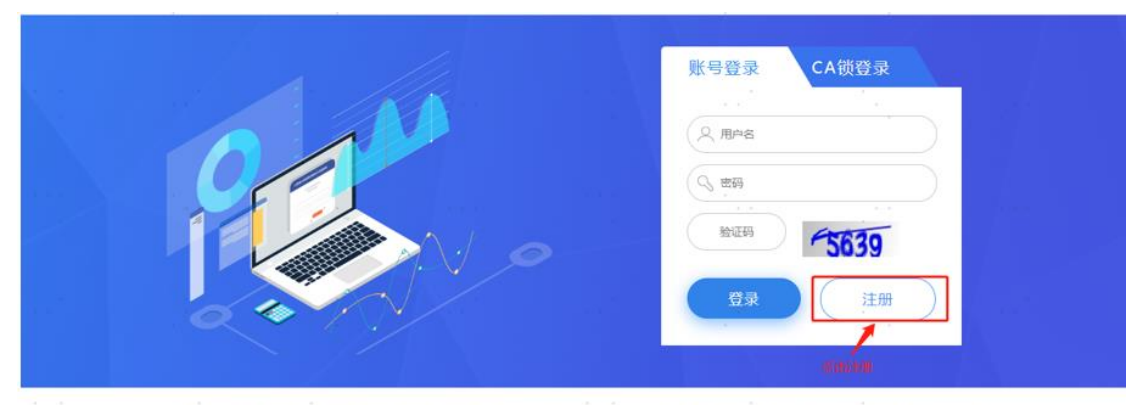

技术支持联系方式: 0359-2222971 请在工作时间内拨打, 工作时间: 周一至周五 8:30-17:30 (法定节假日除外)

#### 具体注册步骤详见主体库注册指南,如下图所示:

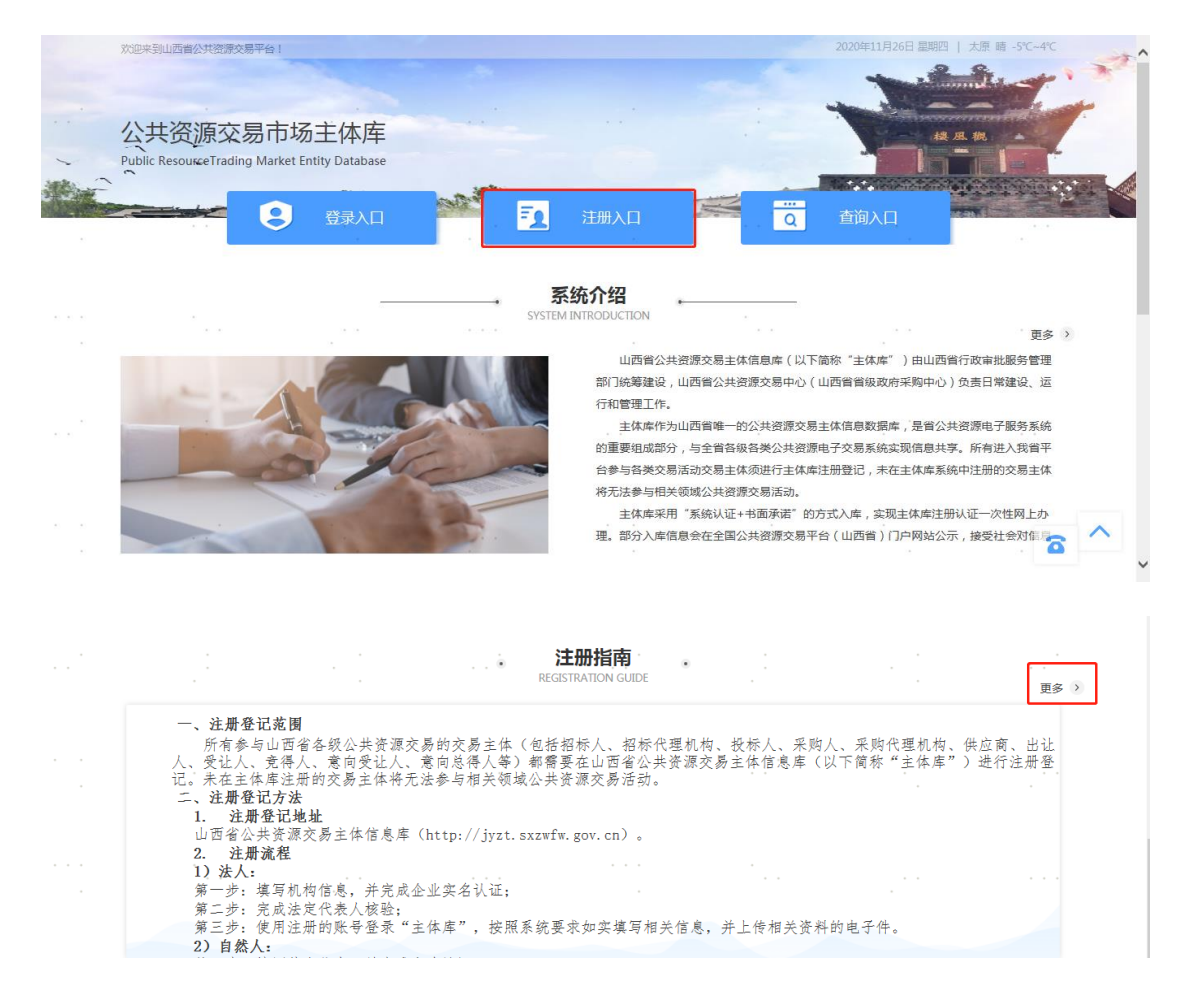

## <span id="page-8-0"></span>2. 已注册主体库企业登录

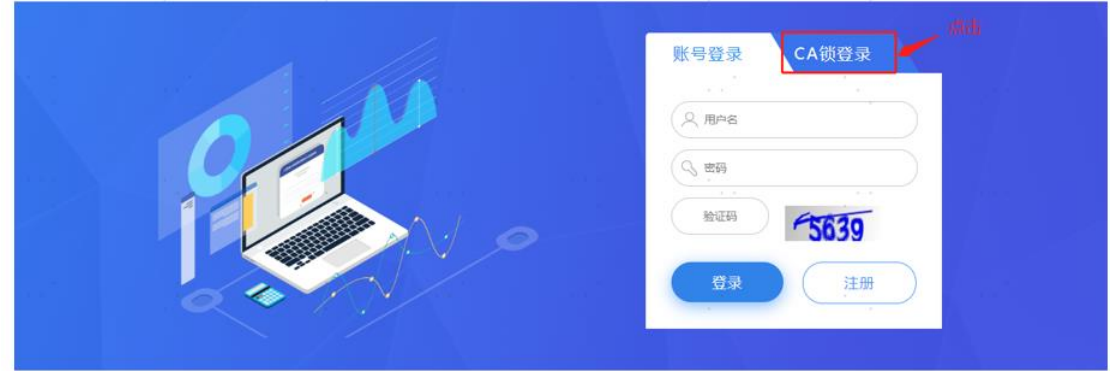

采用 CA 锁登录,登录后输入密码选择激活。

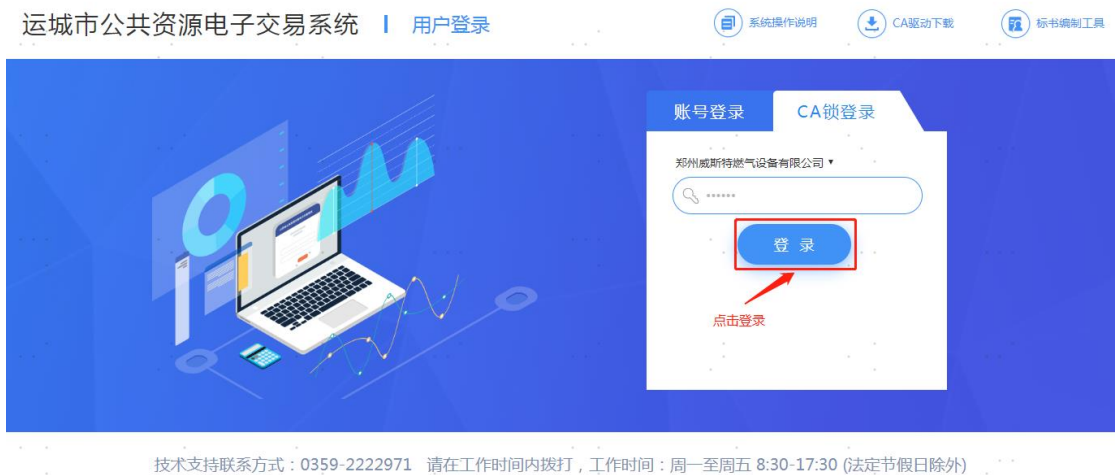

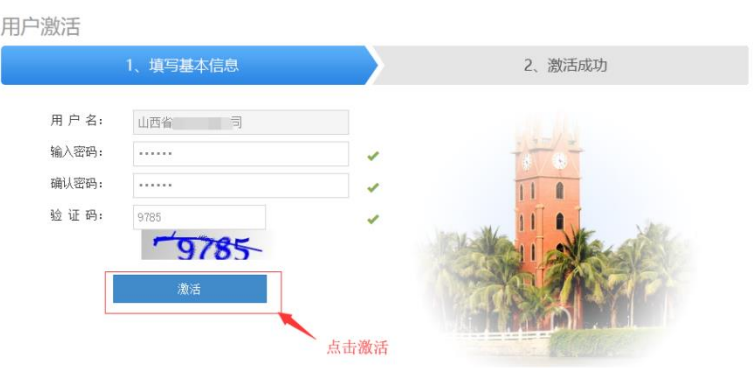

密码校验规则:密码长度为 6-12 位,需同时包含数字、字母、特殊 字符三种。如:123qwe@

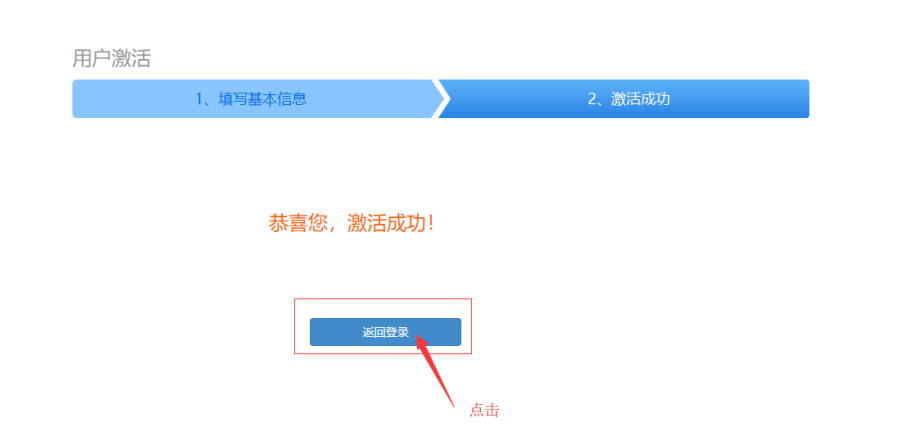

## <span id="page-9-0"></span>七、 代理机构操作步骤

## <span id="page-9-1"></span>1. 接收任务书

1) 点击角色切换按钮, 如下图所示: (若无 → 按钮, 请在主体库

完善企业信息。http://124.167.17.18:8081/G2/)

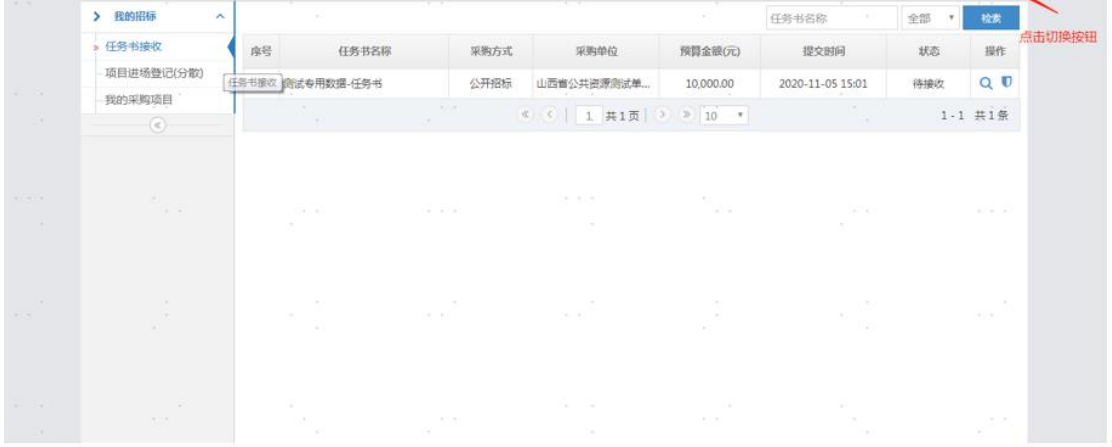

2) 选择角色为"政府采购-社会代理机构"即选择为政府采购系统(若 无社会代理机构角色,请在主体库完善企业信息)如下图所示:

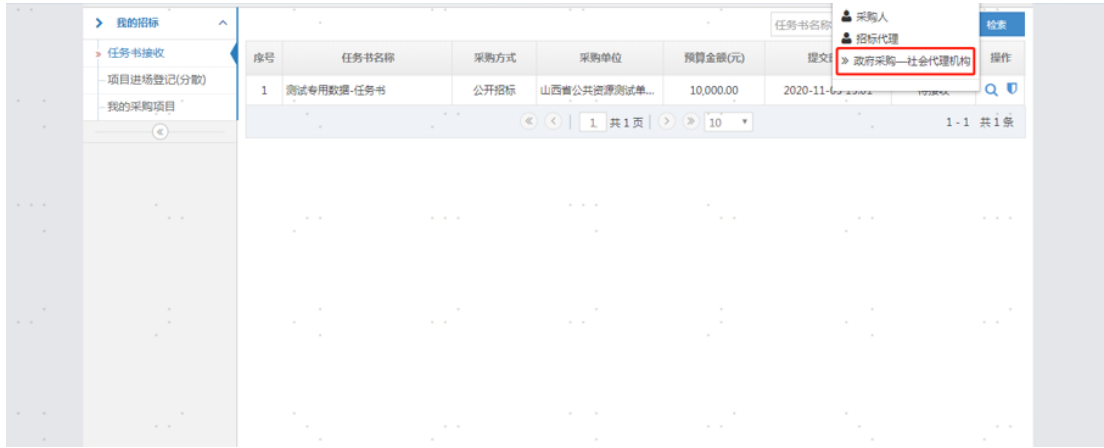

3) 在"任务书接收"模块点击【接收】按钮,(任务书创建请参考 《朔州市公共资源电子交易平台-政府采购-采购人-操作手册》) 如下图所示:

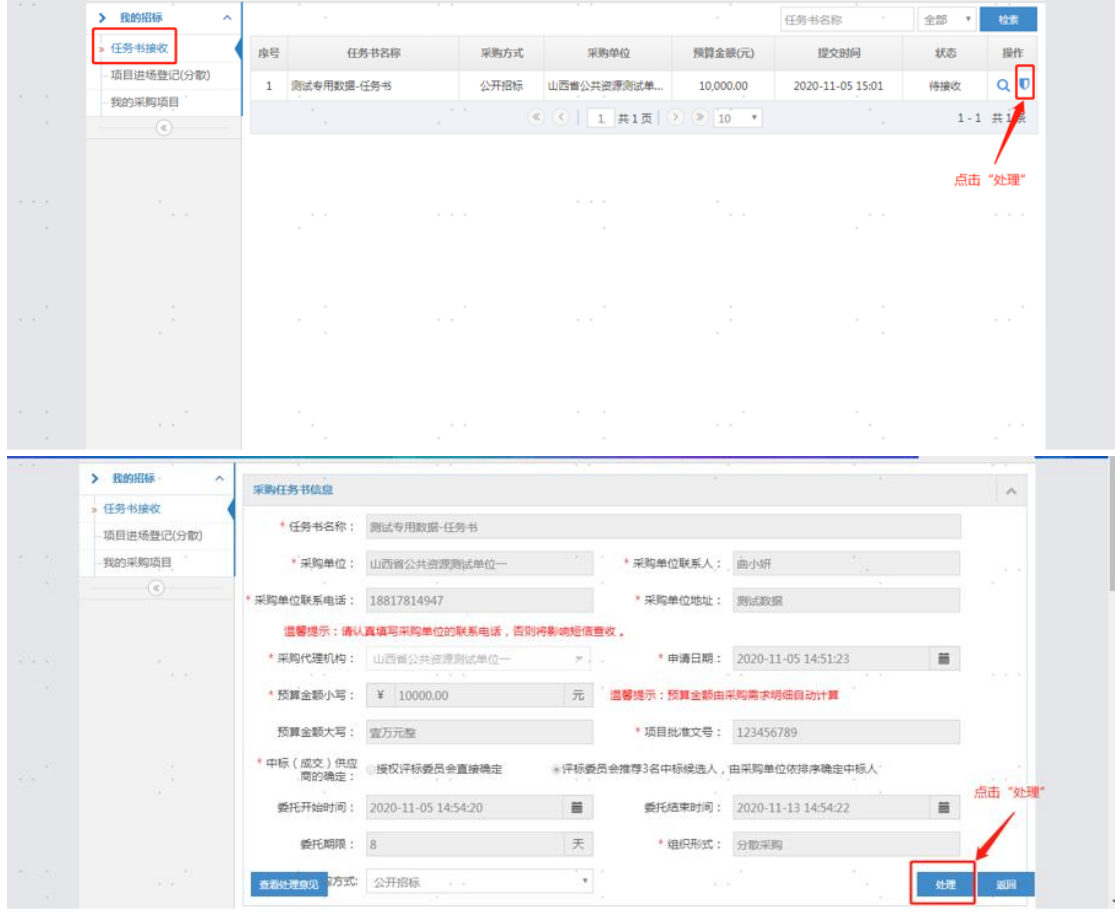

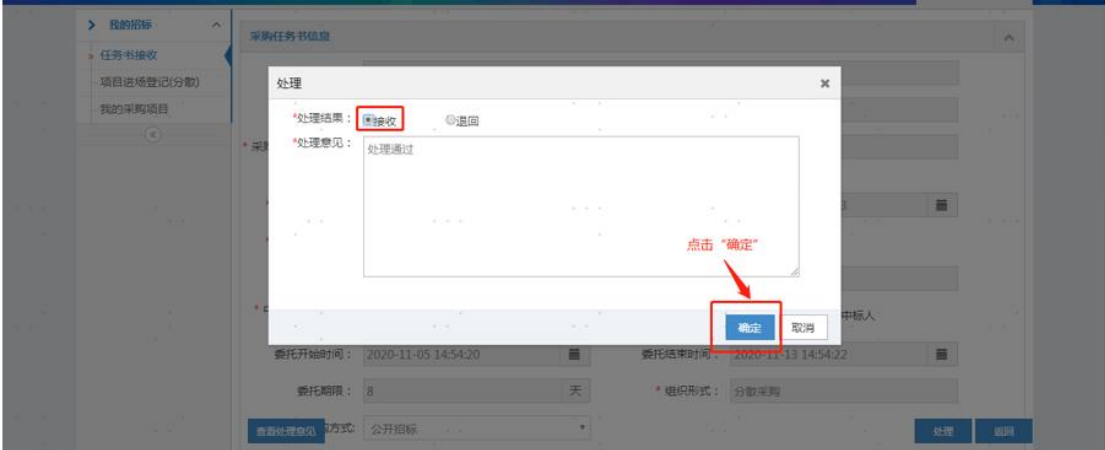

## <span id="page-11-0"></span>2. 项目进场登记

1) 点击左侧项目进场登记(分散),点击【新增项目】按钮如下图

所示:

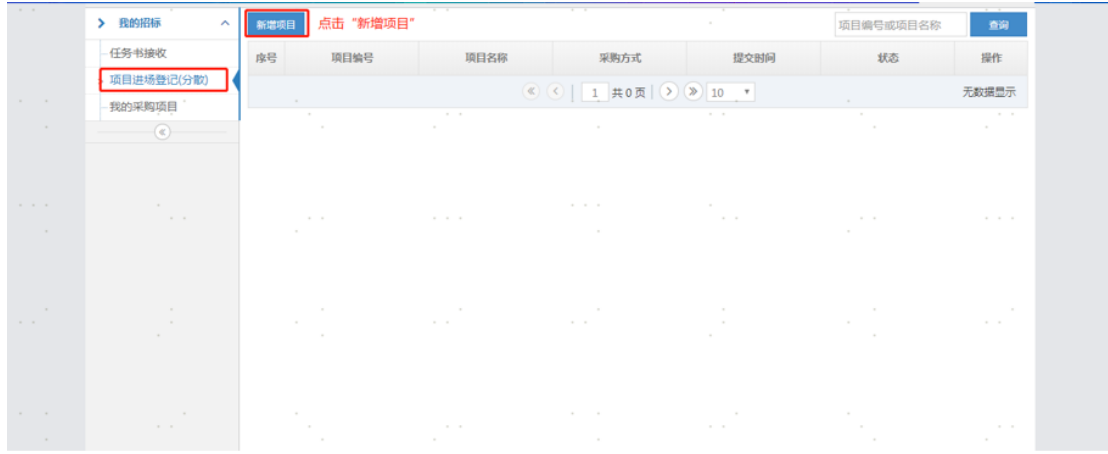

2) 进入项目采购任务书选择页,选择对应的任务书后,点击确定。 如下图所示:

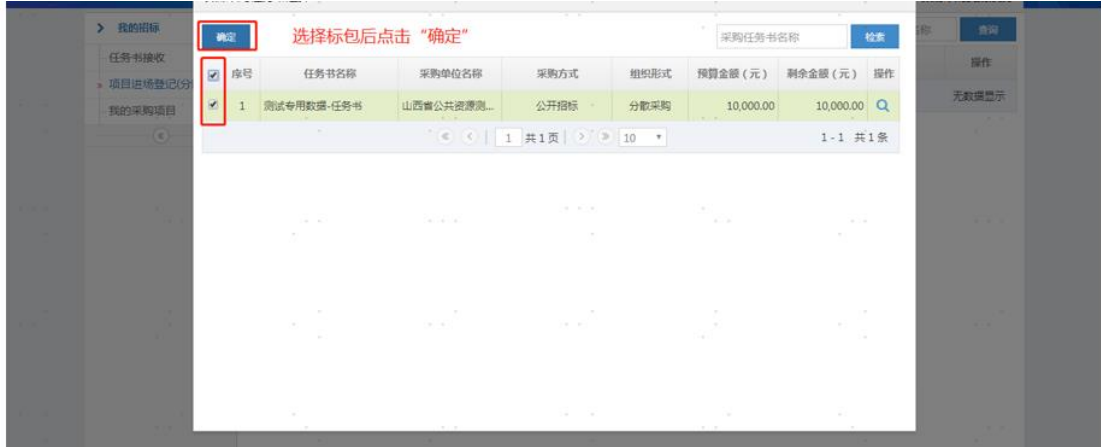

3) 将所有信息填写完成后,点击【提交】按钮。如下图所示:

特别注意: 是否电子标选择【是】时, 须使用电子标书编制工具 制作电子招标文件(格式为\*.GPZ);供应商也须使用电子标书编制 工具制作电子投标文件(格式为\*。GPT)

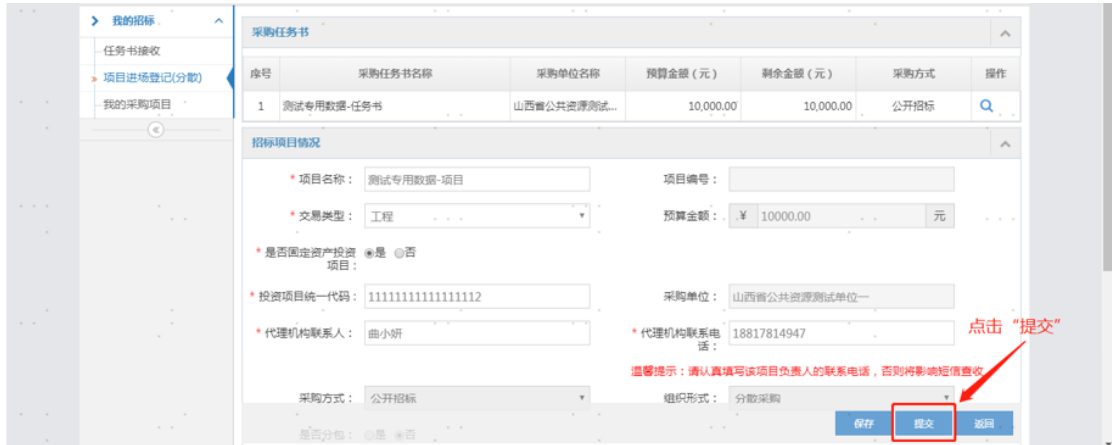

#### <span id="page-12-0"></span>3. 我的采购项目

中心工作人员见证通过之后,采购代理进入我的采购项目模块, 选择对应项目,点击【→】按钮,进入项目流程驱动页面。如下 图所示:

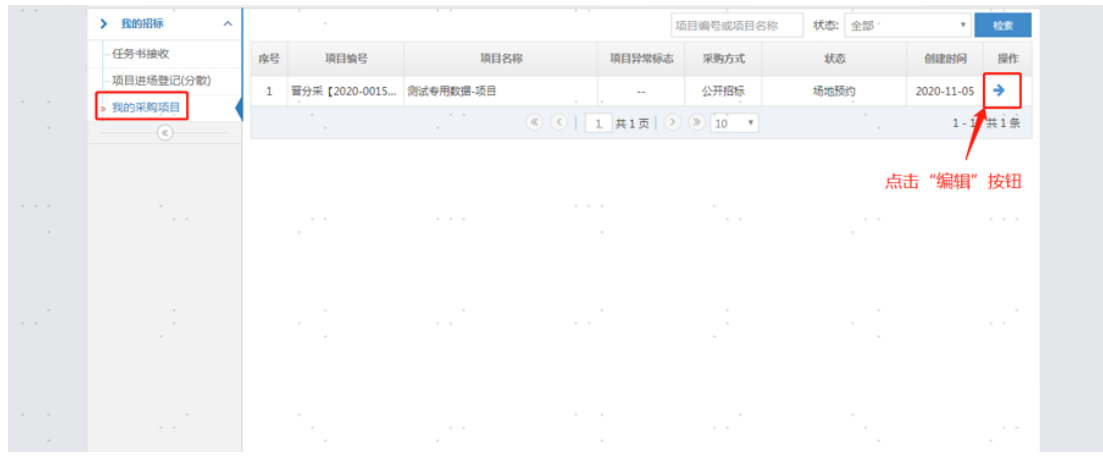

#### 1.1 项目概况

项目概况页面包括采购任务书,和招标项目情况等信息,如下图 所示:

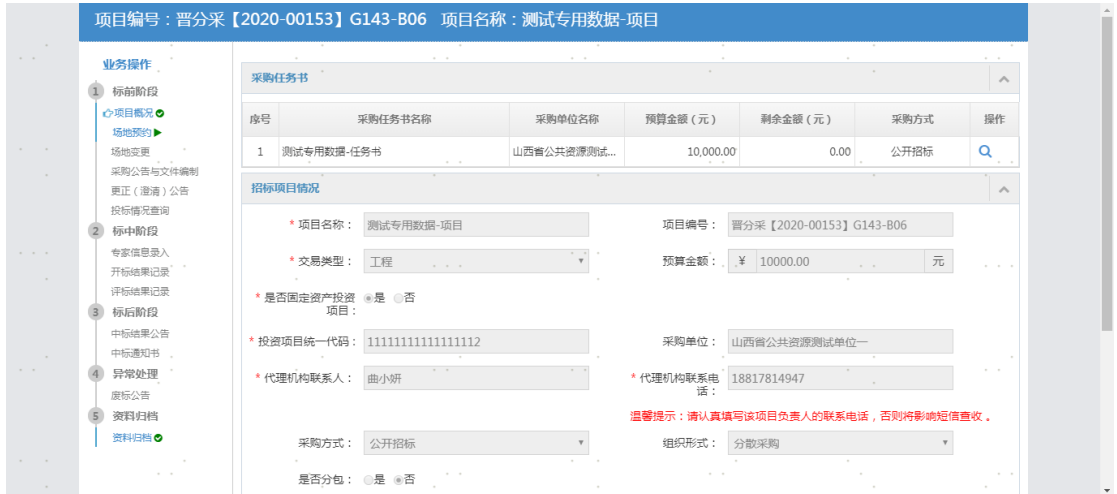

#### 1.2 场地预约

点击左侧导航栏【<mark> ☆旸地预约</mark>】,点击【 <sup>新增场地申请</sup>】跳转到标段 选择页面,选择对应标段后,点击【确定】按钮,进入场地预约 页面。如下图所示:

![](_page_14_Picture_63.jpeg)

点击【 】按钮,弹出标室预约信息,选择对应的开始时间和结束时间。

输入预计投标人数量,点击【 <sup>自动分配标室</sup>】按钮,由系统自动分配标室,点击 【 保存 】按钮。标室占用成功。点击【 <sup>提交</sup> 】按钮,待工作人员见证通过 后,标室预约成功。(中心工作人员可对预约的标室进行修改。具体标室以中心 工作人员见证通过后的标室名称为准。)

![](_page_14_Picture_64.jpeg)

#### 1.3 场地预约变更

点击左侧导航栏【<sup>6场地预约变更</sup>】,点击【<sup>变更场地申请</sup>】跳转到 标段选择页面,选择对应标段后,点击【确定】按钮,进入变更 场地预约页面。其他操作均与场地预约相同。

#### 1.4 采购公告与文件编制

点击【采购公告与文件编制】,如下图所示:

![](_page_15_Picture_29.jpeg)

所有信息填写完成后,点击【下一步】按钮,进入采购文件编制

页面,如下图所示:

![](_page_15_Picture_30.jpeg)

点击【添加】按钮,此处可上传电子采购文件,(格式为\*GPZ, 电子采购文件制作请参考《山西政采招标工具操作手册》)也可上传 非电子标文件(格式为\*.PDF)点击【保存】按钮,保存文件,如下 图所示:

![](_page_16_Picture_20.jpeg)

#### 点击【提交】按钮,提交采购公告及采购文件,如下图所示:

![](_page_16_Picture_21.jpeg)

#### 1.5 更正公告

若公告发布后有变更,则进入变更公告模块,点击【新增】按钮, 即可新增变更的公告内容,如下图所示:

![](_page_16_Picture_22.jpeg)

#### 1.6 投标情况查询

投标情况查询模块,在开标前可查看几家供应商下载了招标文件, 几家供应商上传了投标文件。在开标后可查看到每家供应商下载 和上传文件的具体时间及情况。如下图所示:

![](_page_17_Picture_29.jpeg)

#### 1.7 专家信息录入

专家信息录入模块,用于专家信息的录入,如下图所示:

![](_page_17_Picture_30.jpeg)

![](_page_18_Picture_23.jpeg)

#### 1.8 开标结果记录

开标结束后,开标时的报表及数据自动推送。点击【提交】按钮 进行开标结果记录提交即可,如下图所示:

![](_page_18_Picture_24.jpeg)

1.9 评标结果记录

评标结束后,评标的报表及数据自动推送。点击【提交】按钮进 行评标结果记录提交即可,如下图所示:

![](_page_19_Picture_22.jpeg)

#### 1.10中标结果公告

中标结果公告模块,点击【添加中标供应商】按钮,即可选择采 购人推荐的中标人或评标委员会直接确定的中标人。如下图所示:

![](_page_19_Picture_23.jpeg)

![](_page_20_Picture_11.jpeg)

## 1.11 中标结果公告

点击【编辑】按钮进行中标通知书的编辑告,如下图所示:

![](_page_20_Picture_12.jpeg)

![](_page_21_Picture_14.jpeg)

## 1.12 废标公告

废标公告模块,项目一旦废标,进入此模块进行废标公告的发布。 如下图所示:

![](_page_21_Picture_15.jpeg)

![](_page_22_Figure_0.jpeg)